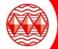

## How to guide: Google Account - Logging into Google Classroom

Useful YouTube videos on how to login in to Google Classroom:

https://www.youtube.com/watch?v=dKTUz-23xcw Ignore the specific login details presented and use yours https://www.youtube.com/watch?v=2lowi-gmbys&t=172s Aimed at parents but still useful for you

## Your Google Classroom Login details

- Username: (Google will show 'Email or phone' <u>ignore this</u>) Students to only use their Higham Lane School email address which is their username followed by @highamlaneschool.co.uk. For example joebloggs18@highamlaneschool.co.uk
- Password: This will be the password that you use to log into the school computers. If you need your password resetting please send a request via email to: <a href="mailto:lTSupport@highamlaneschool.co.uk">lTSupport@highamlaneschool.co.uk</a> (Mon to Fri between 8.30am to 4pm)

Open your internet browser, go to www.google.co.uk and sign into Google by clicking on the blue Sign in box

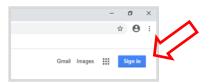

Enter your username and password (you'll be asked to enter your username twice to gain access to Google).

Example Username: joebloggs18@highamlaneschool.co.uk

The password will be the one you use in school to login into the school network.

After logging in, you'll be asked if you want to stay signed in. Select 'no'.

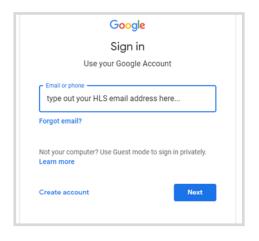

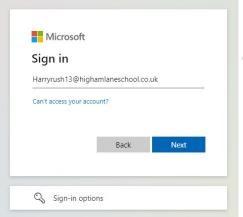

A new login box will appear and enter in the same details again and then enter in your password for the school system on the next page

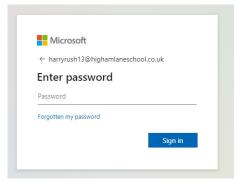

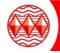

## How to guide: Google Account – Logging into Google Classroom

Once logged in, the top right hand side of Google will look like this – with your coloured initial and a grid next to  $\frac{1}{2}$ 

it.

Click on grid to show all your Google apps. Google Classroom is visible.

## NOW CLICK ON GOOGLE CLASSROOM TO JOIN YOUR CLASSES!

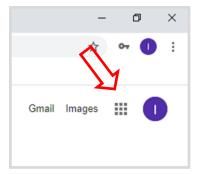

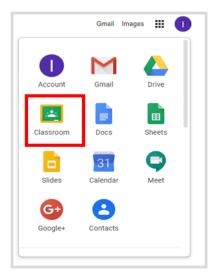